**EKONOMICKÝ SOFTWARE PROLUC**

# **WIN P R O L P O**

**Pokladňa**

**Referenčná príručka** 

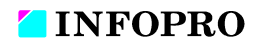

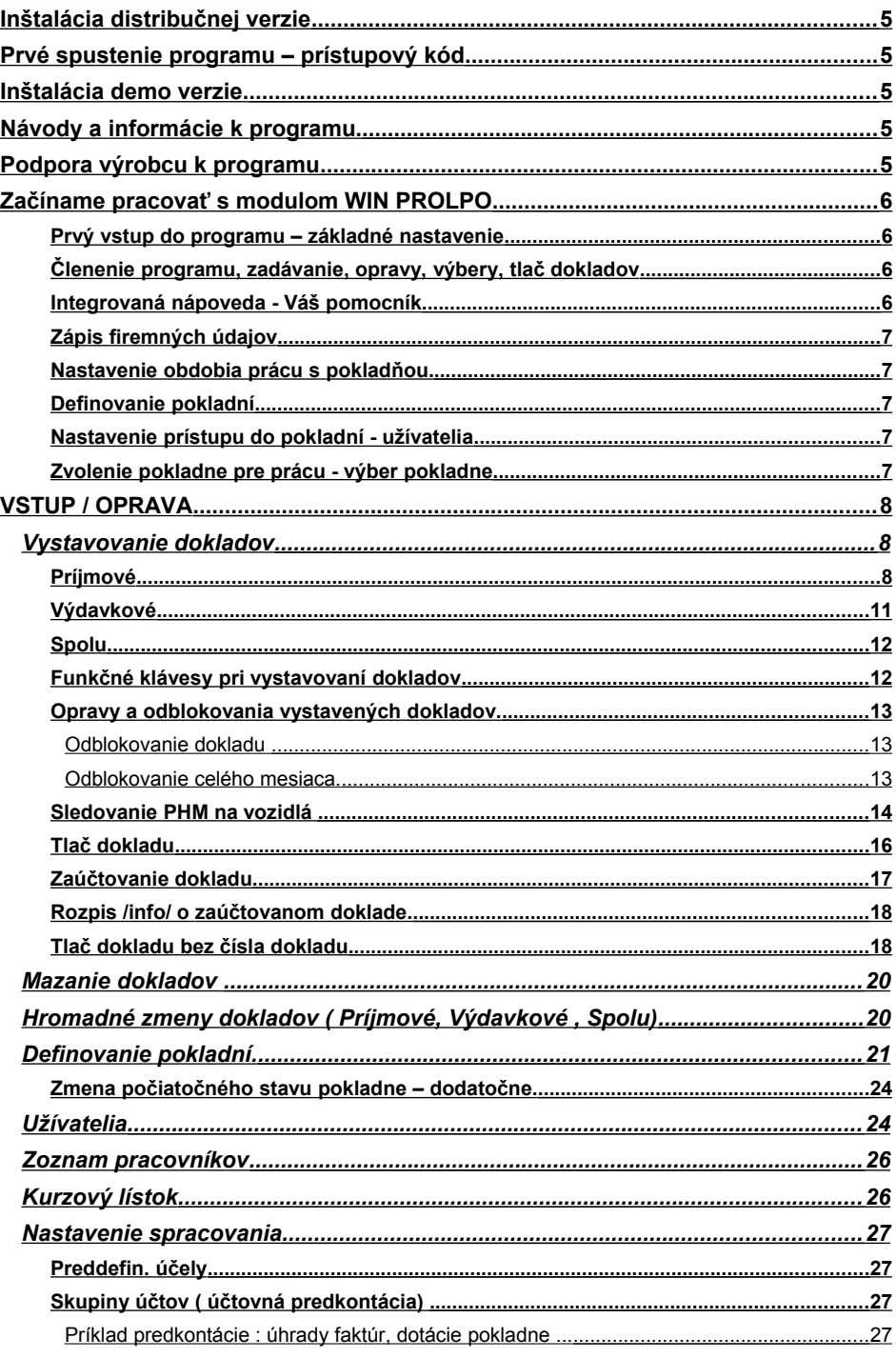

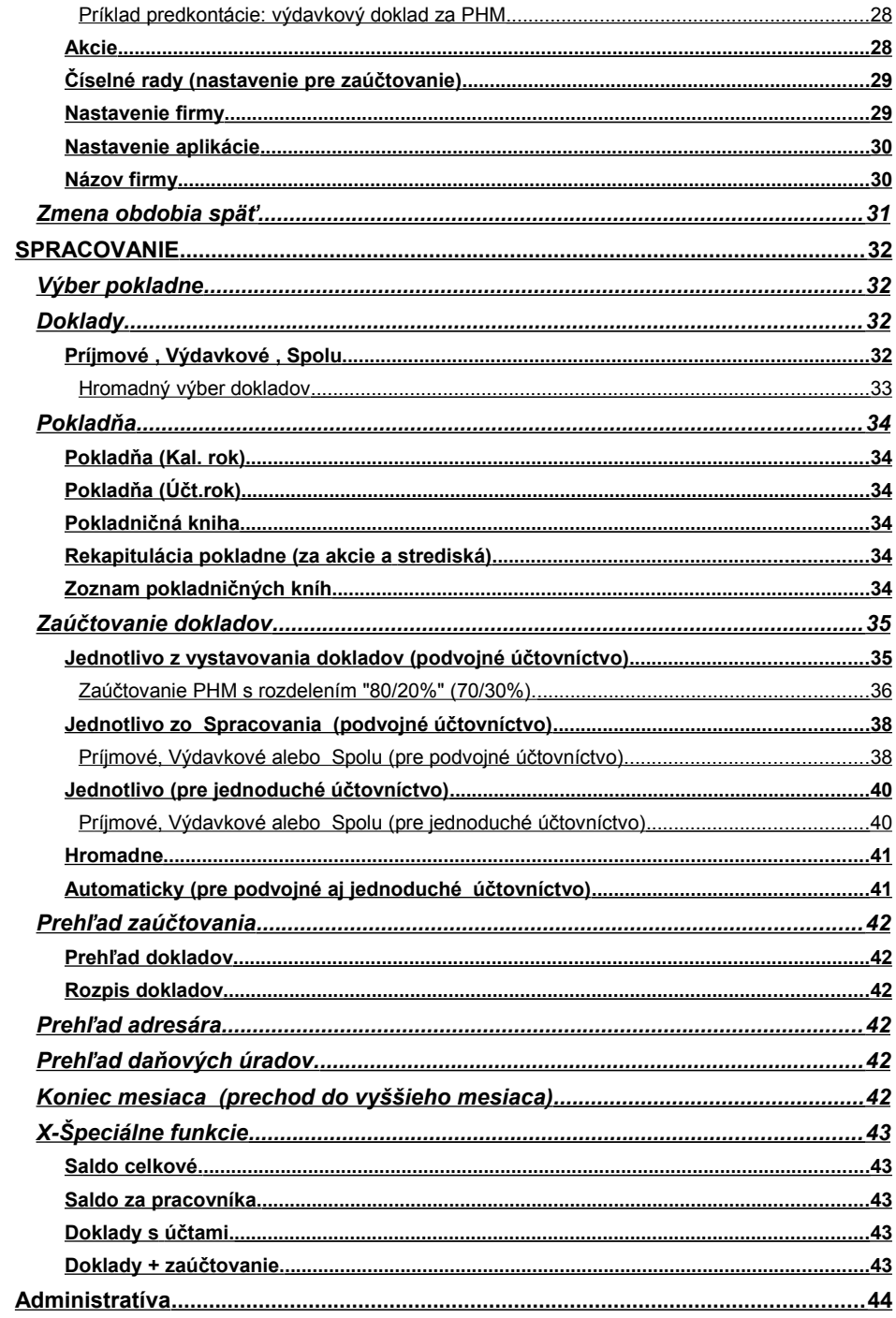

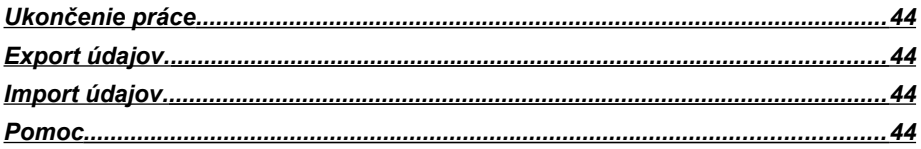

## <span id="page-4-4"></span>**Inštalácia distribučnej verzie**

Podrobný návod vo formáte PDF nájdete:

- na inštalačnom CD, ak ste obdržali inštalačné CD
- na web stránke [www.infopro.sk](http://www.infopro.sk/) , ak ste si program stiahli z internetu.

Preto postupujte podľa príslušného návodu.

## <span id="page-4-3"></span>**Prvé spustenie programu – prístupový kód**

Spustenie programu realizujete ikonou pre PROLUC na pracovnej ploche. Prístupový kód základný je: **proluc** základný kód neobsahuje heslo.

## <span id="page-4-2"></span>**Inštalácia demo verzie.**

Podrobný návod vo formáte PDF na inštaláciu obsahuje:

- inštalačné DEMO CD
- alebo je návod na [www.infopro.sk,](http://www.infopro.sk/) ak ste si DEMO stiahli z internetu. Preto postupujte podľa príslušného návodu.

## <span id="page-4-1"></span> **Návody a informácie k programu.**

Táto dokumentácia je určená na rýchlu základnú informáciu k produktu. Podrobný návod je umiestnený na viacerých miestach a to :

- priamo v programe v časti ADMINISTRATÍVA , **PRÍRUČKA PDF**. Vopred si v servisnom module WIN PROLGE v voľbe Acrobat, nastavte (tlačítkom Hľadaj) cestu na Váš inštalovaný Acrobat Reader. Len po tomto nastavení, môžete v našom programe priamo otvárať PDF dokumenty. Okrem príručky môžu byť k dispozícii ďalšie návody napr. k novej verzii, legislatívnm zmenám a pod....
- na našej web stránke [www.infopro.sk](http://www.infopro.sk/) v sekcii **Podpora** v voľbe **Príručky**. Kde sú aj pravidelne aktualizované !

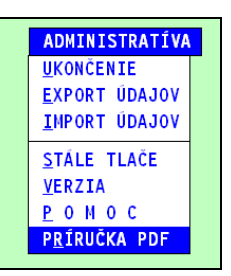

Ak ste obdržali inštalačné CD, priamo na CD v zložke Príručky.

## <span id="page-4-0"></span>**Podpora výrobcu k programu**

Informácie pre podporu nájdete na našej web stránke [www.infopro.sk](http://www.infopro.sk/) v sekcii **Podpora** vo voľbe **Hotline**.

## <span id="page-5-3"></span>**Začíname pracovať s modulom WIN PROLPO**

Tieto kapitoly sú určené pre užívateľov začínajúcich pracovať s programom. Cieľom je stručne načrtnúť doporučené postupy vedenia ekonomickej agendy v *pokladni.* Podrobný popis jednotlivých funkcií nájdete v príslušných kapitolách príručky alebo integrovanej pomoci priamo v programe.

#### <span id="page-5-2"></span>**Prvý vstup do programu – základné nastavenie**

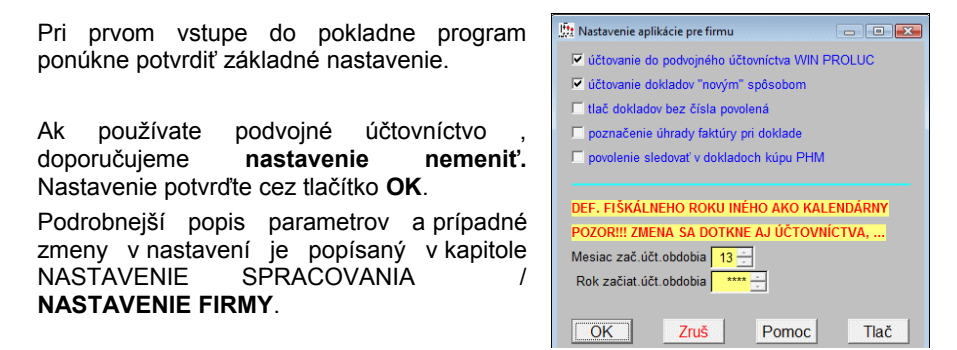

#### <span id="page-5-1"></span>**Členenie programu, zadávanie, opravy, výbery, tlač dokladov**

Program je členený na dve hlavné časti - stĺpcové menu:

**VSTUP/OPRAVA** - tu vykonávame nasledovné operácie:

zadávanie nových dokladov, opravy dokladov, prípadne mazanie omylom zadaných dokladov, niektoré hlavné tlače napr. tlač dokladu , odblokovanie a opravy ....

**SPRACOVANIE** - táto časť je určená hlavne na:

spracovanie údajov (pokladňa, pokladničná kniha ), hľadanie dokladov, hromadné výbery dokladov podľa zvoleného kľúča výberu, kompletná tlač údajov a dokladov, zaúčtovanie dokladov ....

#### <span id="page-5-0"></span>**Integrovaná nápoveda - Váš pomocník**

S programom je dodávaná kompletná príručka v formáte PDF. Nápoveda triky riešenia príkladov a pod.

Ak pracujete v jednotlivých častiach programu, máte prístupnú pracovnú lištu, kde je Vám k dispozícii tlačíko **POMOC**. Cez toto tlačítko získate nápovedu k časti, v ktorej sa práve nachádzate.

### <span id="page-6-4"></span>**Zápis firemných údajov**

Úprava a zápis firemných údajov, ktoré sa vkladajú na doklady ako: Názov firmy, adresa, PSČ, mesto, IČO, DRČ, bankové spojenie, prípadne ďalšie údaje podľa interného určenia, zadávame v module **WIN PROLGE** pod voľbou **Názov firmy**.

#### <span id="page-6-3"></span>**Nastavenie obdobia prácu s pokladňou.**

Pri prvom vstupe do programu máte nastavený mesiac január aktuálneho roka. (skontrolujte si systémový dátum a čas v počítači). Ak potrebujete pracovať od iného mesiaca napr. júla, musíte prejsť "naprázdno" mesiace až do príslušného mesiaca.

V časti **SPRACOVANIE** spustite voľbu **KONIEC MESIACA**. Touto voľbou prechádzate vždy z nižšieho do vyššieho mesiaca (podrobnejší popis nájdete v kapitole KONIEC MESIACA).

Ak si chcete ponechať možnosť vrátenia naspäť a vykonávať úpravy, ponechajte vždy **Blokovanie** na **N**.

#### <span id="page-6-2"></span>**Definovanie pokladní**

Pri prvom vstupe do modulu program zahlási, že nemáte nastavenú žiadnu pokladňu. Vzhľadom na to, že ešte nie je definovaná žiadna pokladňa ani užívateľ, treba vykonať nasledujúci postup:

V časti **VSTUP/OPRAVA** potvrďte voľbu **ZOZNAM POKLADNÍ**, kde zadefinujete pokladne, ktoré budete používať (popis nájdete v kapitole Definovanie pokladní).

#### <span id="page-6-1"></span>**Nastavenie prístupu do pokladní - užívatelia**

V časti **VSTUP/OPRAVA** potvrďte voľbu **UŽÍVATELIA**, kde zadefinujete užívateľov pracujúcich s pokladňami a určiť, do ktorej pokladne budú nasmerovaní pri vstupe do modulu WIN PROLPO. Popis nájdete v kapitole Užívatelia

#### <span id="page-6-0"></span>**Zvolenie pokladne pre prácu - výber pokladne**

Po vstupe do programu PROLPO, máte už navolenú pokladňu, alebo zvolenie pokladne pre prácu vykonáte v časti SPRACOVANIE / VÝBER POKLADNE. Popis nájdete v kapitole Výber pokladne. Po zvolení pokladne môžete v časti Vstup/Oprava vystavovať doklady alebo

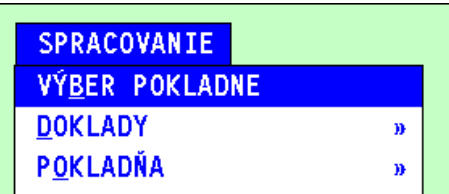

Spracovaní spracovať údaje zvolenej pokladne. Bez zvolenej pokladne Vám program neumožní vystavovať príjmové a výdavkové doklady, tieto voľby nie sú prístupné.

## <span id="page-7-2"></span>**VSTUP / OPRAVA**

*Dôležité témy, súvisiace s touto kapitolou:*

- • **[Začíname pracovať s programom- základný úvod.](#page-5-3)**
- • **[Funkčné klávesy pri vystavovaní dokladov](#page-11-0)**
- • **[Opravy a odblokovania](#page-12-1)**
- • **[Zaúčtovanie dokladu.](#page-16-0)**

## <span id="page-7-1"></span>**Vystavovanie dokladov**

## <span id="page-7-0"></span>**Príjmové**

V tejto voľbe zadávame, opravujeme, tlačíme a prípadne i zaúčtovávame príjmové doklady pre vopred zvolenú pokladňu.

**Upozornenie !** Program neumožní zadať doklad bez vyplnených údajov : **Prijaté od** a **Účel**.

#### **Vystavenie príjmového dokladu.**

Po zadaní nového dokladu klávesom **<A>**, vypĺňame postupne **tieto údaje:**

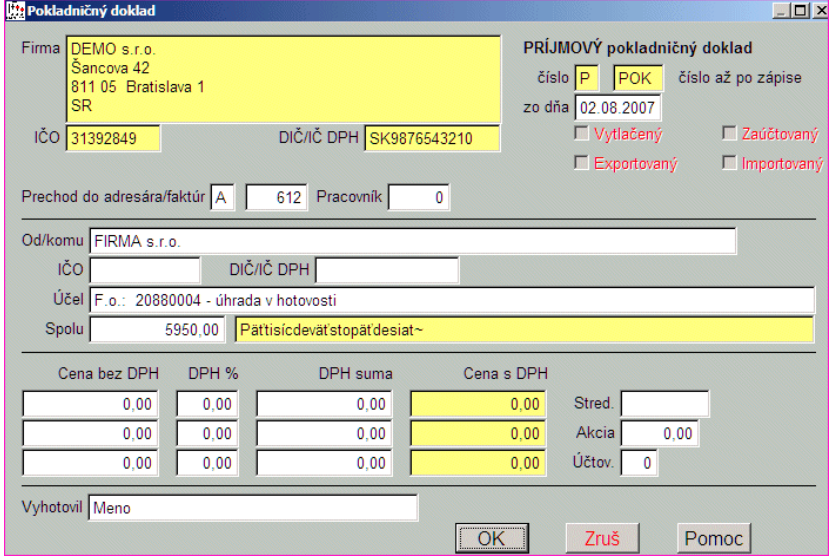

**« Zo dňa »** - do tejto kolónky vstupujeme iba pri tzv. dávkovom režime písania pokladničných dokladov, ináč sem program dosadí systémový dátum. Zadaný dátum musí byť z mesiaca, v ktorom je modul nastavený.

Ak zadáte dátum nižší ako majú zapísané doklady, program na to upozorní a umožní vložiť doklad i s prečíslovaním dokladov.

**Poznámka – prečíslovanie dokladov :** Ak zadáme dátum nižší ako je dátum už iného vystaveného dokladu a číslovanie dokladov nie je po dňoch (t.j. pri spôsobe číslovania 0, 1, 4, 5 alebo 6), program nás upozorní na túto skutočnosť. Po odklepnutí upozornenia a dokončení dokladu sa program ešte raz spýta, či má skutočne prečíslovať doklady. Ak potvrdíte "A", doklad sa zapíše a doklady s vyšším dátumom budú prečíslované a označené ako NEVYTLAČENÉ a NEZAÚČTOVANÉ. Pri spôsobe číslovania 4, 5 a 6 môže dôjsť i **k prečíslovaniu dokladov v nasledujúcich mesiacoch**, ak sme tam už nejaké zapísali. K zmene čísiel dokladov v nasledujúcich mesiacoch dôjde i vtedy, ak v mesiaci, v ktorom sme doklad dopísali, nie je iný doklad s vyšším dátumom, a teda program na to neupozorní. Pri oprave dátumu dôjde k prečíslovaniu aj v prípade, ak by bez neho vznikla medzera v číselnom rade dokladov.

« **Prechod do adresára/faktúr ?** » zadávame "A" alebo "N" (predvolená hodnota je podľa zadania v definícii pokladne). Po potvrdení "A", môžeme v nasledujúcom políčku vybrať adresu z adresára, a to buď zadaním čísla adresy, ak ho vieme, alebo klávesom **<F1>** sa dostaneme do zoznamu, z ktorého vyberáme. V takomto prípade program dosadí do nasledujúcich troch políčok údaje automaticky, ak sú uvedené v adresári.

Kláves **<F2>** použijeme, ak dokladom uhrádzame faktúru. Program ponúkne na výber druhy faktúr a spôsob ich výberu.

**Poznámka :** Ak adresu ešte nemáme v zozname a chceme iu tam pripísať, zadáme ako číslo adresy nulu. Tá nás prehodí do okna, v ktorom

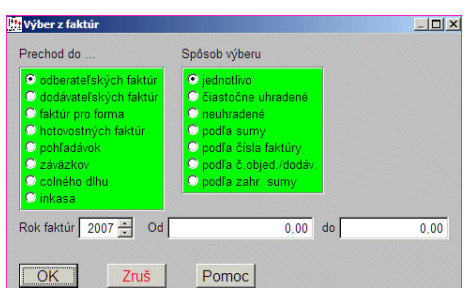

narábame s adresárom. V ňom môžeme listovať šípkami nadol alebo nahor, klávesom <F1> dostaneme zoznam už existujúcich adries, funkčným klávesom <N> môžeme zadať číslo adresy, na ktorú sa chceme nastaviť, klávesom <A> alebo <R> môžeme pridať nový záznam, resp. klávesom <E> môžeme už existujúci záznam opraviť (napr. pri zmene adresy po presťahovaní). Ďalšia možnosť je, že miesto klávesu <F1> stlačíme (ak vlastníme modul PROLFA) kláves <F2> na prechod do faktúr. Po tomto klávese sa dostaneme najskôr do výberu druhu faktúr (odberateľské, dodávateľské, pro forma, colný dlh, ...) a z neho pokračujeme voľbou, či vyberáme faktúry podľa sumy, čísla faktúry, čísla objednávky alebo všetky neuhradené, čiastočne uhradené alebo všetky faktúry - tu máme možnosť zmeniť i rok, z ktorého faktúry vyberáme. Po zvolení faktúry, ktorá sa vypláca, resp. za ktorú prijímame peniaze v hotovosti, program prenesie z nej údaje potrebné pre doklad (adresu, IČO, DRČ, sumu).

**« Záloha »** -Táto funkcia umožňuje evidovať a zúčtovať doklady na zamestnancov.

**Podrobnejšie :** Príklady nájdete v kap. Zálohy / príklady alebo v integrovanej nápovede.

**« Od/komu » -** názov zákazníka, názov firmy, meno. Kolónka **musí byť zadaná**. Klávesom <F1> môžeme vyvolať zoznam pracovníkov

**« IČO »** - IČO

**« DIČ / IČ DPH »** - klávesom <F1> sa preberie IČO, ktoré doplníme.

**« Účel »** - ručne vpísaný text charakterizujúci účel príjmu peňazí. Funkčným klávesom <F1> sa dostaneme do výberu zo zoznamu účelov, ktorý však musíme najskôr naplniť. (pozri kapitolu Preddefinované účely)

**« Spolu »** - výsledná suma. V tomto políčku môžeme využiť viaceré spôsoby zadávania hodnoty, a to podľa toho, či zadávame sumu s rozpisom sadzieb, základov alebo nie.

**Zadávanie celkovej sumy bez rozpisu** sadzieb a základov. Do políčka Spolu zadáme sumu a potvrdíme klávesom <ENTER>. Ak máme vyplnené predchádzajúce údaje, ukončenie vystavenia dokladu vykonáme klávesom  $<$ ESC $>$ .

#### **Zadávanie sumy s rozpisom, ak poznáme sadzbu a základ.** V políčku Spolu

klávesom **<F1>** zobrazíme tabuľku na zápis hodnôt. Sadzbu dph zadávame v políčku DPH, základ v políčku ZÁKLAD. Dph a celkovú hodnotu program vypočíta. Ukončenie zápisu v tejto tabuľke vykonáme klávesom <ESC>.

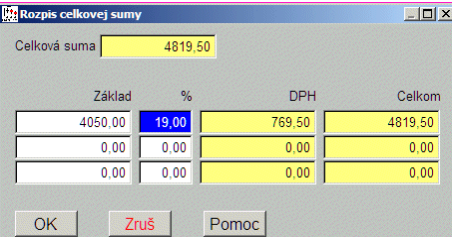

**Poznámka :** Pri doklade, ktorý je vyúčtovaním zálohy/záloh, musíme na kolónke "Celková suma" prejsť klávesom <F2> do prepočtu, kde sa ukáže saldo pracovníka a my zadáme cenu drobného nákupu (sú na to 3 riadky - ak je počet dokladov väčší, musíme niektoré najskôr sčítať kalkulačkou, napr. aj zabudovanou v programe a vyvolateľnou klávesom <F10>). Ako výsledok vyjde suma, ktorú má vrátiť (pri príjmovom doklade), resp. treba doplatiť (pri výdavkovom doklade). Či máme vytvoriť príjmový alebo výdavkový doklad, treba sa najskôr v spracovaní pozrieť do Špeciálnych funkcií - voľba "Saldo", kde uvidíme zoznam všetkých pracovníkov, ktorí majú nenulové saldo. Taká istá možnosť je aj v tlači.

**« Cena bez DPH »** - suma bez DPH, **« DPH % »** - sadzba DPH a **« DPH suma »** sa vyplnia automaticky, ak použijeme rozpis v políčku SPOLU cez kláves F1.

Ak vystavujeme príjmový doklad a prechodom do knihy faktúr sme vybrali uhrádzanú faktúru, v tomto políčku (napr. Cena bez DPH), ak je potrebné cez kláves **<F2>** program automaticky preberie rozpis základov, sadzieb a daní z faktúry a doplní ich do týchto políčok. Tento spôsob bude využívaný, ak zákazník požaduje takýto rozpis na príjmovom doklade (úhrada faktúry príjmovým dokladom).

**« Stredisko »** - označenie strediska, ktorého sa doklad týka. Stredisko má 6 znakov a zároveň sa pri jeho zadávaní, ak nie je prázdne, kontroluje, či je uvedené v zozname stredísk, ktorý možno vytvoriť v module PROLGE. Kláves <F1> zobrazí zoznam stredísk.

**« Číslo akcie »** - číslo akcie, na ktorú smerujeme doklad. <F1> zobrazí zoznam akcií, ktoré sú k dispozícií (sú preberané z účtovníctva alebo vytvárané v inom module).

**« Účtov. »** - číslo účtovnej skupiny , ktorá predstavuje predkontáciu. Zadávame priamo alebo výberom cez kláves F1.

**« Vyhotovil »** - údaj je automaticky prenesený z definície užívateľov pracujúcich s pokladňou.

#### **Uzavretie dokladu**

Po zapísaní údajov doklad uzatvoríme nastavením kurzora na tlačítko OK (napr. klávesom HOME), ktoré potom potvrdíme.

#### **Farebné označenie zaúčtovaných dokladov**

Zaúčtované doklady program automaticky farebne rozlišuje (najčastejšie žltou farbou). Účtovníkovi takéto označenie sprehľadní , ktoré doklady sú zaúčtované a ktoré nie.

#### <span id="page-10-0"></span>**Výdavkové**

*Dôležité témy, súvisiace s touto kapitolou:*

- • **[Začíname pracovať s programom- základný úvod.](#page-5-3)**
- • **[Funkčné klávesy pri vystavovaní dokladov](#page-11-0)**
- • **[Opravy a odblokovania](#page-12-1)**
- • **[Zaúčtovanie dokladu.](#page-16-0)**

V tejto voľbe zadávame, opravujeme, tlačíme a prípadne i zaúčtovávame výdavkové doklady pre vopred zvolenú pokladňu. Jednotlivé položky zadávame podobne ako pri príjmových dokladoch, funkčné klávesy sú rovnaké.

Program neumožní zadať doklad bez vyplnených údajov : «Vyplatené komu» a «Účel».

#### **Vystavenie výdavkového dokladu**

Po zadaní nového dokladu klávesom **<A>**, vypĺňame údaje postupne tak, ako pri príjmovom doklade, popis je v predchádzajúcej kapitole.

#### **Uzavretie dokladu**

Po zapísaní údajov doklad uzatvoríme nastavením kurzora na tlačítko OK (napr. klávesom HOME), ktoré potom potvrdíme.

Pri ukončení dokladu sa program pýta, či zapísať do evidencie podľa **par. 511** (tzv. nahlasovacia povinnosť) s výnimkou výberu z adresára právnickej osoby.

## <span id="page-11-1"></span>**Spolu**

V tejto voľbe zadávame, opravujeme, tlačíme a prípadne i zaučtovávame príjmové a výdavkové doklady pre vopred zvolenú pokladňu. Práca je zhodná ako voľby Príjmové a Výdavkové, ale môžeme ich zadávať miešane bez prechodu do inej voľby.

#### **Vystavenie dokladu**

Po zadaní nového dokladu klávesom A, vypĺňame ako prvý údaj, druh dokladu, kde zadáme **P** - príjmový alebo **V** - výdavkový. Ďalší postup je zhodný ako v častiach Príjmové a Výdavkové.

#### <span id="page-11-0"></span>**Funkčné klávesy pri vystavovaní dokladov**

**<A>** - pridanie nového dokladu

**<R>** - pridanie nového dokladu s prenesením údajov z dokladu, z ktorého klávesu sa <R> stlačí

**<E>** - oprava údajov nezablokovaného dokladu (zablokovanie dochádza vytlačením alebo zaúčtovaním)

**<F5>** - hľadanie dokladu

- **<F1>** hromadný výber dokladov
- **<F7>** informácia o poslednej zmene dokladu, dátum a kód užívateľa

**<F11>** - prepínanie zobrazenia zo zoznamu dokladov na zobrazenie údajov na doklade a späť.

**<Q>** - odblokovanie - (pozri tému Odblokovanie v nápovede programu)

**<ESC>** - ukončenie práce v tejto časti **<T>** - tlač vystaveného dokladu.

## <span id="page-12-2"></span>**Opravy a odblokovania vystavených dokladov.**

K zablokovaniu dokladu (dokladov) dochádza pri:

- vytlačení dokladu ( aj pri prehľade na PREWIEV ukážka pred tlačou)
- zaúčtovaní dokladu
- pri uzávierke mesiaca, funkcia KONICE MESIACA, ak zámerne alebo omylom dáte "Blokovať mesiac" symbol A.

Program eviduje tieto zablokovania samostatne. V prehľade dokladov stav dokladu zobrazujú stĺpce VYTLAČ a ZAĽIČT.

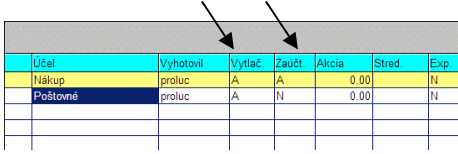

#### <span id="page-12-1"></span>*Odblokovanie dokladu*

Odblokovanie vykonáme **klávesom [Q]**. Po odblokovaní môžeme zmeniť potrebné údaje.

Ak bol doklad aj zaúčtovaný

- po odblokovaní a oprave je doklad označený ako "Nezaúčtovaný"
- odblokovaním ale v denníku účtovných dokladov zostáva pôvodný účtovný zápis, ktorý musíte tiež zmazať ( aby ste doklad potom nemali zaúčtovaný v denníku 2x).

Pri odblokovaní cez kláves [Q] sa automaticky zapisuje do "Meno" meno podľa prihláseného užívateľa, ktorý vykonáva odblokovanie ( pri hromadnom sa toto meno, ktorý vystavil doklad odblokovaním hromadným nemení).

#### <span id="page-12-0"></span>*Odblokovanie celého mesiaca.*

Ak sa vrátite do nižšieho mesiaca cez funkciu ZMENA OBDOBIA SPAŤ a pri oprave alebo odblokovaní dostanete hlásenie "**Bežný mesiac je už zablokovaný**",

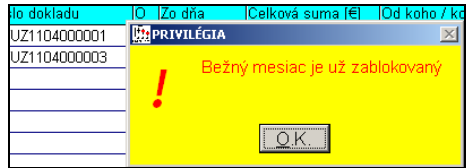

#### **Musíte najprv celý mesiac odblokovať nasledovne:**

Prejdite do modulu WIN PROLGE / SPRACOVANIE / ODBLOKOVANIE, kde zvoľte modul PROLPO. A potvrďte na vykonanie zmeny ano a ok.

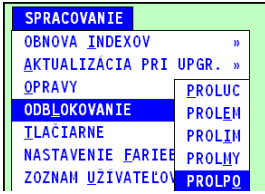

Potom sa vráťte do WIN PROLPO a vykonajte opravy alebo doblokovania dokladov.

### <span id="page-13-0"></span>**Sledovanie PHM na vozidlá**

Na vystavené výdavkové doklady môžete zapisovať aj PHM za zvolené vozidlo. (niektorí zákazníci to požadovali, kvôli kontrole tankovania PHM s knihami jázd vozidiel).

**Nastavenie 1:** treba nastaviť parameter, na sledovanie PHM na dokladoch.

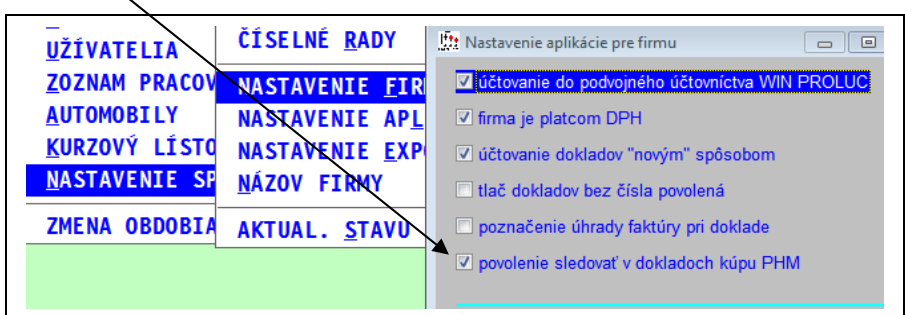

Zoznam vozidiel si potom zapíšete do časti AUTOMOBILY

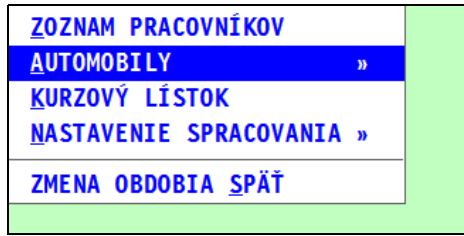

**Nastavenie 2:** v časti DEFINOVANIE POKLADNÍ, si toto sledovanie nastavíte na požadovanú pokladňu. (cez opravu E, a nastavíte "**čerpanie PHM**")

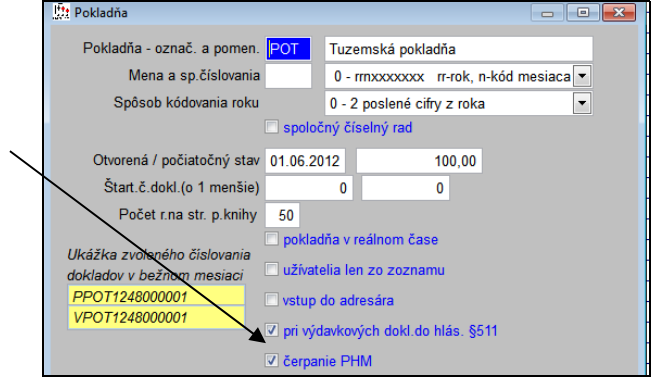

Na vystavovaný výdavkový doklad, potom môžete vybrať príslušné vozidlo a zapísať počtu nakúpených **litrov** PHM.

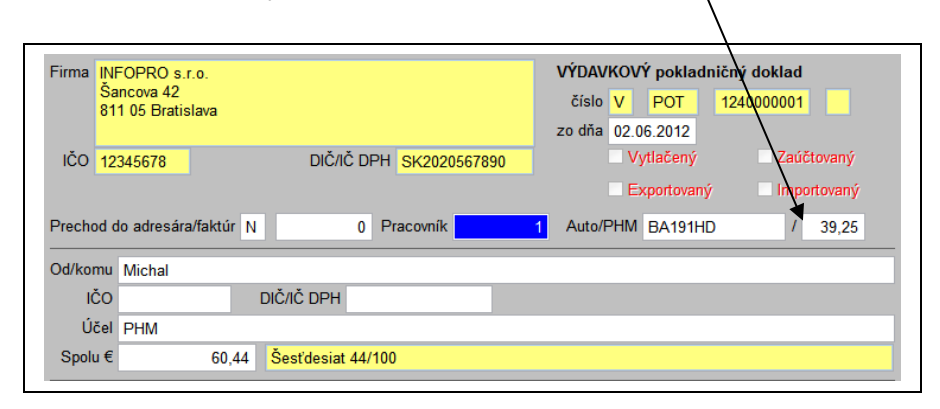

Kontrolu súčtov za vybrané vozidlo získate:

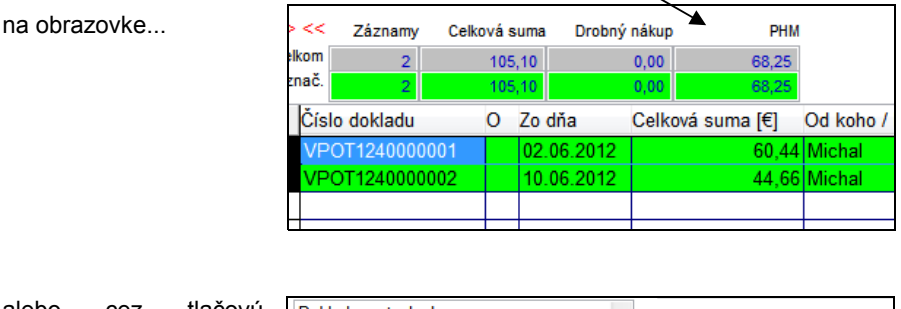

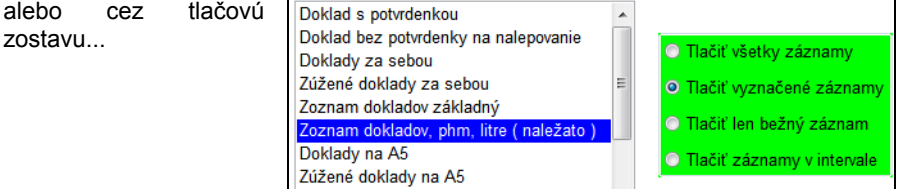

## <span id="page-15-0"></span>**Tlač dokladu**

Tlač vystaveného dokladu realizujeme cez tlačítko TLAČ alebo klávesom <T>.

V záložke **Voľba tlače** vyberieme (kliknutím) na druh tlačovej zostavy. Ak tlačíme jeden doklad, musíme mať zaškrtnuté **Tlačiť len bežný záznam**.

Tlač spustíme cez tlačítko **TLAČ**.

#### **Popis tlačových zostáv:**

**Doklad s potvrdenkou** - na papier formátu A4 je vytlačený originál v hornej polovici a potvrdenie na odstrihnutie v dolnej polovici.

**Doklad bez potvrdenky na nalepenie** - na papier formátu A4 je v hornej polovici tlačený doklad. Dolná časť sa v praxi používa na pripnutie/nalepenie bločkov.

**Doklady za sebou -** tlač vybratých/označených dokladov, tlačených 2 na jednu stranu A4. Vhodné na tlač pokladničných dokladov a k nim napr. pricvaknúť originálne doklady.

**Doklady za sebou (zmenšené)-** tlač vybratých/označených dokladov, tlačených 2 na jednu stranu A4 v zmenšenej forme . Vhodné na tlač pokladničných dokladov a k nim napr. pricvaknúť originálne doklady.

**Zoznam dokladov** slúži na tlač vybratých/označených dokladov vo forme zoznamu.

**Doklad s účtami - PÚ - s tabuľkou** slúži na vytlačenie dokladu až po zaúčtovaní do podvojného účtovníctva. V hornej časti papiera je uvedený doklad bez tabuľky (základy, sadzby, dane) aj s rozpisom zaúčtovania položiek dokladu a spodná voľná časť je vyhradená na pripnutie/nalepenie bločkov.

**Doklad s účtami - PÚ - bez tabuľkou** podobne ako predchádzajúci spôsob, len nie je tlačená tabuľka (základy, sadzby, dane).

Vývojom programu môžu byť zostavy čiastočne menené prípadne dopĺňané.

#### <span id="page-16-0"></span>**Zaúčtovanie dokladu**

Upozornenie pre "starých" užívateľov, ktorí pokladňu používajú: Novšie zaúčtovanie (v programe od 7/2007) sa aktivuje pri dodaní novej verzie len nastavením v časti NASTAVENIA SPRACOVANIA / NASTAVENIA FIRMY (ak sa toto nastavenie nezmení, program vykonáva zaúčtovanie "starý" spôsobom)!

Pred zaúčtovaním je nutné minimálne nastaviť ( viac v kapitole Číselné rady):

- Typ dokladu
- Číslo účtovného dokladu

Pre zjednodušenie zaúčtovania, ak je možné, doporučujeme počas vystavovania pokladničného dokladu zapisovať na doklad "Účtovnú skupinu" t.j. účtovnú predkontáciu ( viac nájdete v časti/kapitole **Skupiny účtov )**.

V časti **VSTUP/OPRAVA** vo **VYSTAVOVANIE DOKLADOV** je možné dať zaúčtovať nastavený doklad.

Na zaúčtovanie môžete použiť kláves **F9** alebo tlačítko **ÚČTUJ [F9**.]

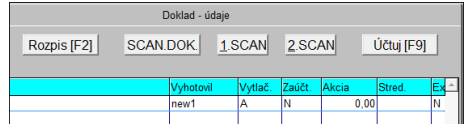

Po spustení zaúčtovania sa dostanete do okna zaúčtovania, kde vykonáte prípadné zmeny údajov ( sumy, účty, akcie, stredisko a pod) a dáte údaje zaúčtovať.

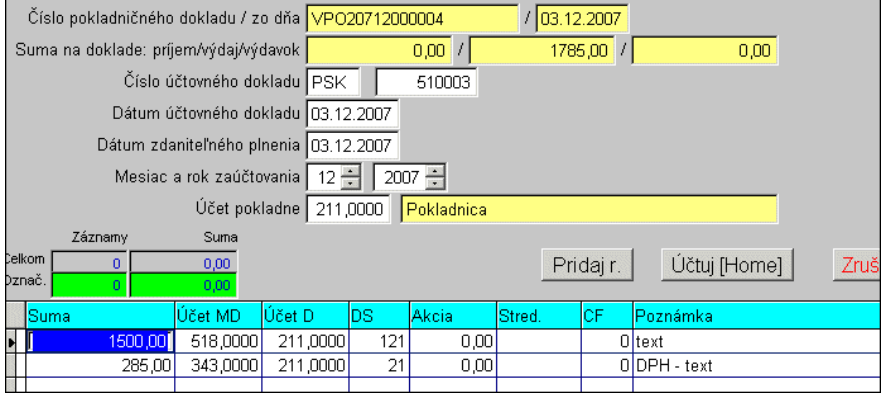

**Zmena sumy**: na rozúčtovanie celkovej sumy využijete priamy zápis sumy do celkovej sumy a po potvrdení program automaticky doplní ďalší riadok so zvyškom.

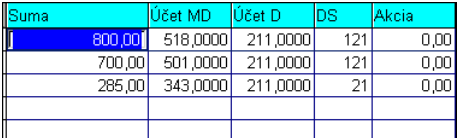

**Zmena účtu**: zmenu účtu vykonáte priamym prepisom účtu alebo prechodom cez F1 do výberu zoznamu účtov.

**Zmena: DS, Akcie, Stredisko**: údaje môžeme meniť priamym prepisom alebo vstupom cez F1 do zoznamov na výber. **(pozor pri legistatívnej zmene na kódy DS !)**

**Mesiac zaúčtovania:** mesiac zaúčtovania je vždy predvolený podľa aktuálne nastaveného mesiaca účtovného modulu ! Do nižšieho mesiaca nie je možné doklad zaúčtovať, len po predchádzajúcej zmene mesiaca účtovného modulu.

**Potvrdenie zaúčtovania:** Ak sú údaje pripravené na zaúčtovanie, zaúčtovanie vykonáte cez tlačítko **ÚČTUJ** ( kliknutím alebo cez kláves Home program nastaví kurzor na toto tlačítko , ktoré potom potvrdíte cez Enter).

Po zaúčtovaní dokladu je doklad automaticky blokovaný a údaje sú zapísané do účtovného denníka.

#### <span id="page-17-1"></span>**Rozpis /info/ o zaúčtovanom doklade.**

Ak sa nachádzate v časti vystavovania dokladov a potrebujete zistiť ako bol zaúčtovaný príslušný doklad, stačí spustiť funkciu **ROZPIS[F2]** alebo kliknúť na príslušné tlačítko. Program Vám zobrazí info okienko s rozpisom účtovaného dokladu.

Obr. Príklad rozpisu zaúčtovaného dokladu

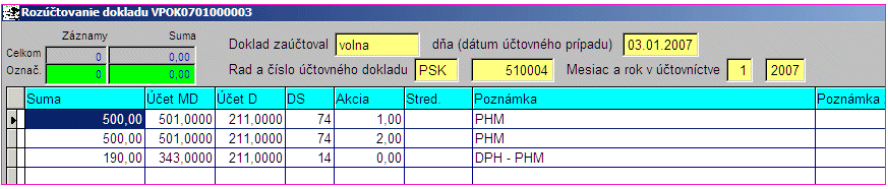

## <span id="page-17-0"></span>**Tlač dokladu bez čísla dokladu**

Pre požiadavky účtovníkov bol program doplnený o špecifický spôsob tlače príjmových a výdavkových dokladov. A to BEZ ČÍSLA DOKLADU.

V malých firmách, každý účtovník pozná problém vznikajúci s pokladňou. Dodatočne až neskoro "prichádzajúce" doklady od pracovníkov prípadne i majiteľov firmy . Ak má byť pokladňa správne vedená vzniká problém. A tento problém sme pre účtovníkov vyriešili.

Pri ručne vedenej pokladni si účtovníci pomáhajú, že doklady sú napr. vypisované ručne, bez čísla dokladu. Po spracovaní pokladne sa čísla dopíšu na doklady.(tento postup sa samozrejme nedá použiť v každej firme).

Program WIN PROLPO vystavuje doklady a automaticky ich podľa vopred zvoleného kľúča čísluje. V prípade "vsunutia" dokladu program ponúkne automaticky prečíslovať doklady v rámci mesiaca. Pre tlač sa nastaví špeciálny režim , program vystavené doklady vytlačí **bez čísla dokladu**.

Po spracovaní pokladne za mesiac (vsúvania dokladov, mazania dokladov, prečíslovania dokladov) už stačí napr. vytlačiť pokladničnú knihu a čísla dokladov vpísať na vytlačené doklady.

Táto funkcia určite zvýši "účinnosť" programu, ktorý pomáha a šetrí čas už nie len vypisovaním dokladov.

Nastavenie takéhoto režimu sa vykonáva v **dvoch** nastaveniach.

- V časti VSTUP/OPRAVA / NASTAVENIE SPRACOVANIA / NASTAVENIE FIRMY je potrebné **zaškrtnúť Tlač dokladov bez čísla povolená.**
- V časti VSTUP/OPRAVA / NASTAVENIE SPRACOVANIA / NASTAVENIE APLIKÁCIE je potrebné **odškrtnúť Pri tlači dokladu sa tlačí aj číslo.**

## <span id="page-19-1"></span>**Mazanie dokladov**

Funkcia slúži na vymazanie dokladov príjmových alebo výdavkových.

Postup:

Prejdite do časti VSTUP/OPRAVA / MAZANIE DOKLADOV . Vyberiete ďalej druh dokladov, z ktorých chcete mazať.

Získate zoznam dokladov v nastavenom mesiaci.

Doklady, ktoré chceme zmazať, označíme **klávesom <M>** a následným potvrdením "A" na otázku, či skutočne zmazať.

Po označení dokladov odchádzame klávesom <ESC> a program sa opýta, ak sú niektoré doklady označené na mazanie, či dokončiť operáciu. Až keď to potvrdíme, začne program s fyzickým mazaním. **Pritom bez upozornenia prečísluje doklady**, ak si to rad dokladov vyžaduje (pri miešanom číslovaní môže prečíslovať aj výdavkové) a prepočíta aj stav pokladne.

#### **Prečíslované doklady budú označené ako nezaúčtované, nevytlačené a neexportované.**

Pri práve na mazanie sa predpokladá i právo na prípadné prečíslovanie dokladov.

## <span id="page-19-0"></span>**Hromadné zmeny dokladov ( Príjmové, Výdavkové , Spolu)**

Funkcia je určená na hromadné zmeny parametrov na vybraných dokladoch.

Napr.: odblokovania vytlačených dokladov, odblokovania zaúčtovaných dokladov a pod.

#### **Príklad: Odblokovanie už vytlačených dokladov.**

Prejdite do uvedenej časti HROM ZMENY DOKLADOV \ SPOLU \ BLOKOVANIA.

Označte si doklady, ktoré chcete hromadne odblokovať. Po označení dajte ESC ( Koniec).Získate okno, v ktorom si "zaškrtnite" parameter, ktorý chcete meniť.

V ďalšom okne, nastavíte parameter "Vytlačený" na [**N**]. Na záver potvrdíte vykonať zmeny.

Tým budú mať všetky vybrané doklady nastavený parameter Vytlačené [N].

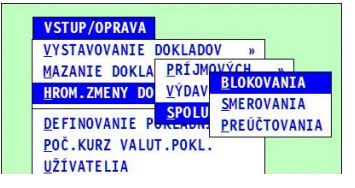

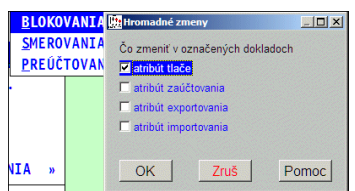

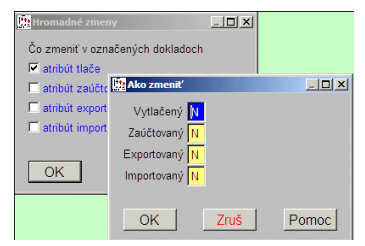

## <span id="page-20-0"></span>**Definovanie pokladní.**

V časti **WIN PROLPO / VSTUP / DEFINOVANIE POKLADNÍ** definujeme jednotlivé pokladne, ktoré sa vo firme používajú. Po zadaní novej pokladne klávesom <A> údaje zadávame nasledovne:

- **« Pokladňa označenie »** doporučujeme trojznakové označenie pokladne. V prípade účtovania v jednoduchom účtovníctve (PROLJU), ak chceme využiť funkciu zaúčtovanie, je výhodné použiť rovnaké označenie pokladne ako v module PROLJU. Pri podvojnom účtovaní je označenie ľubovoľné. Každá pokladňa musí mať svoje jednoznačné označenie.
	- **UPOZORNENIE !!!** Po prvom zadaní príjmového alebo výdavkového dokladu v pokladni, jej označenie už nemožno meniť. V prípade, že ešte nie je vystavený (a ani nebol vystavený) žiaden doklad, možno označenie zmeniť, ale iba v mesiaci otvorenia pokladne (resp. v mesiacoch pre ním). Do zoznamu pokladní sa automaticky nastaví pokladňa "\*\*\*" (tri hviezdičky). Je to tzv. univerzálna pokladňa, v ktorej môžeme vidieť odrazu všetky pokladne. Pri jej zvolení v časti SPRACOVANIE/VÝBER POKLADNE sa zneprístupnia voľby vystavovania dokladov a zaúčtovania. Je určená len na prezeranie a tlač.
- **« Pokladňa pomenovanie »** poznámka na maximálne 20 znakov pre vysvetlenie označenia pokladne.
- **« Mena »** nechávame **prázdne**, ak sa jedná o **korunovú pokladňu !** Ak o valutovú, zadávame troiznakové označenie príslušnej valuty. Každá mena musí byť vedená v samostatnej pokladni (aj keby fyzicky boli iba v jednej). Po prvom zadaní dokladu v pokladni menu už nemožno meniť.
- **« Spôsob číslovania »** udáva spôsob číslovania dokladov. Po prvom zadaní dokladu v pokladni spôsob číslovania už nemožno meniť!

Po zvolení spôsobu číslovania, si vzor čísla dokladu môžete pozrieť nižšie, aby ste mali predstavu ako bude vyzerať číslo dokladu.

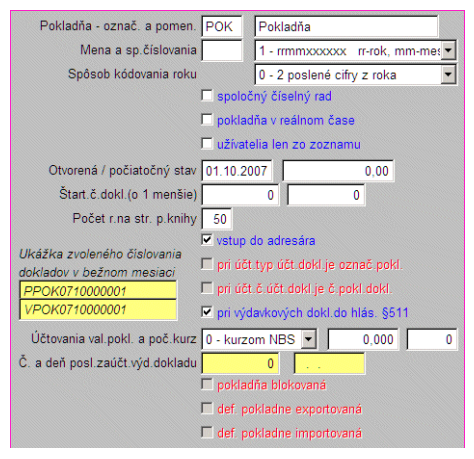

**0** - rrnxxxxxx, kde rr je označenie roka, n kód mesiaca a xxxxxx je poradové číslo

**1** - rrmmxxxxxx, kde rr je rok, mm je mesiac a xxxxxx je poradové číslo dokladu v rámci mesiaca. **Výrobca doporučuje.** Príklad označenia/čísla dokladu: PPSK0103000001

(P - príjmový doklad, PSK- označenie pokladne, 01-rok, 03- mesiac, 000001 por.číslo). Výhodou je prehľadnosť a identifikácia roka, mesiaca a por. čísla.

Pri prípadných vkladaniach dokladov, prečíslovanie dokladov neovplyvní ďalšie mesiace.

**2** - rrpppxxxxx, kde rr je rok, ppp udáva číslo dňa v roku (mesiac\*31+deň) a xxxxx je poradové číslo dokladu v rámci dňa

**3** - rrmmddxxxx, kde rr je rok, mm je mesiac, dd je deň a xxxx je poradové číslo dokladu v rámci dňa.

**4** - rrxxxxxxxx, kde rr je rok a xxxxxxxx je poradové číslo v rámci roku.

Výhodou je prehľadnosť a identifikácia roka a poradového čísla dokladu.

Nevýhodou pri prípadných vkladaniach dokladov je nutnosť prečíslovať doklady aj vo vyšších mesiacoch.

**5** - xxxxxxxxxx, kde xxxxxxxxxx je poradové číslo dokladu.

**6** - kkrrxxxxxx, kde kk je vlastný číselný kód, rr je rok a xxxxxx je poradové číslo v rámci roku.

- **« Spôsob kódovania roku »** spôsob kódovania roku, doporučujeme 0 (posledné 2 cifry). Po prvom zadaní dokladu v pokladni spôsob kódovania roku už nemožno meniť.
- **« Spoločný číselný rad »** Nastavenie je možné vykonať len pri zadávaní novej pokladne.
	- [X] zaškrtnuté, pokladňa má len jeden číselný rad, t.j. spoločné číslovanie príjmových a výdavkových dokladov.
	- [ ] nezaškrtnuté, v rámci jednej pokladne sú osobitne číslované príjmové a osobitne výdavkové doklady.
- **« Pokladňa v reálnom čase »** režim práce pokladne.
	- [X] zaškrtnuté, pokladňa pracuje v reálnom čase, t.j. dátum na dokladoch sa berie z počítača automaticky a nemožno ho meniť.
	- [ ] nezaškrtnuté udáva, že doklady vystavujeme hromadne a teda máme možnosť meniť i dátum vystavenia dokladu. Doklady sú v prehľade usporiadané podľa dátumu automaticky.

#### **« Užívatelia len zo zoznamu »**

- [X] zaškrtnuté, udáva, že pracovať s pokladňou môžu iba tí užívatelia, ktorí sú v zozname užívateľov určení pre túto pokladňu. Ostatní sa do nej môžu iba pozerať.
- [ ] nezaškrtnuté, prístup do pokladne majú všetci, ktorí majú prístup do modulu PROLPO (ak nie sú v zozname, znamená to, že nemajú zmenené privilégia nastavené modulom PROLGE) a nemajú pridelenú žiadnu pokladňu, do ktorej sú nasmerovaní pri vstupe do tohto modulu..
- **« Otvorená »**  udáva dátum otvorenia, resp. prechodu na jej vedenia počítačom. Dátum otvorenia pokladne program umožní zadať len podľa obdobia nastaveného v module WIN PROLPO. **Po prvom zadaní dokladu v pokladni dátum otvorenia nemožno zmeniť !!!** Ak potrebujete otvoriť pokladňu v inom mesiaci než januári, zmeňte najprv obdobie cez KONIEC MESIACA.
- « Počiatočný stav » udáva stav pokladne v čase jej "otvorenia" pre počítač, t.j. k začiatku dňa, od ktorého je vedená na počítači. **Počiatočný stav možno meniť i neskôr,** t.j. po vystavení dokladov, musíme sa ale vrátiť do mesiaca otvorenie pokladne a tento nesmie byť zablokovaný ! Na zápis ale musíte použiť **kláves Q** (odblokovanie) . Cez kláves E sú údaje neprístupné na opravu.

**« Vstup do adresára/faktúr »** - udáva štandardné nastavenie (pri vypĺňaní dokladov) pre vstup do adresára alebo výberu faktúr na úhradu.

Ak uvažujeme aj o úhradách faktúr cez príjmové/výdavkové doklady, je dobré aktivovať toto políčko. Pri vystavovaní dokladov, sa namiesto výberu zákazníka z adresára môže vstupovať do výberu faktúr.

**« Štart. číslo dokladu »** - udáva začiatočné číslo dokladu pre vlastné číslovanie

Príjmové doklady - (len pre spôsob číslovania dokladov 0, 1, 4, 5 alebo 6, ak pokladňa nie je otvorená v prvom dni v mesiaci, resp., pri spôsobe 4 alebo 6 prvého januára) o jednotku zmenšené poradové číslo pre prvý príjmový doklad v mesiaci (resp. pri spôsobe 4 alebo 6 v roku, pri spôsobe číslovania 5 nezávisle na čase) otvorenia pokladne. V ostatných mesiacoch (rokoch) sa začína číslovať od jednotky. Len pri spôsobe číslovania 5 sa pokračuje stále ďalej. Číslo sa udáva bez dátumovej časti, pri móde číslo 6 s nulovým rokom. V prípade miešaného číselného radu sa tu nastavuje tento miešaný rad (nezávisle od toho, či prvý vystavený doklad bude príjmový alebo výdavkový).

Výdavkové doklady- udáva (len pre spôsob číslovania dokladov 0, 1, 4, 5 alebo 6, ak pokladňa nie je otvorená v prvom dni v mesiaci, resp., pri spôsobe 4 alebo 6 prvého januára) o jednotku zmenšené poradové číslo pre prvý výdavkový doklad v mesiaci (resp. pri spôsobe 4 alebo 6 v roku, pri spôsobe číslovania 5 nezávisle na čase) otvorenia pokladne. V ostatných mesiacoch (rokoch) sa začína číslovať od jednotky. Len pri spôsobe číslovania 5 sa pokračuje stále ďalej. Číslo sa udáva bez dátumovej časti, pri móde číslo 6 s nulovým rokom. V prípade miešaného číselného radu sa nenastavuje.

**« Pri účtovaní č. účt. dokladu... »** - udáva, či pri zaúčtovaní dokladu sa prenesie automaticky číslo pokladničného dokladu do čísla účtovného dokladu alebo nie. V oboch prípadoch možno pri vlastnom zaúčtovaní ešte zmeniť predvolené číslo účtovného dokladu.

Toto nastavenie **nedoporučujeme** aktivovať, ak chcete oddelene viesť príjmové a výdavkové doklady. Pri zaúčtovaní takýchto dokladov by program zaúčtoval príjmové doklady pod rovnakým číslom do účtovníctva ako výdavkové.

#### UPOZORNENIE !!!

Po vytvorení prvého dokladu sa už spôsob číslovania alebo miešania nedá zmeniť.

#### **Neprístupné údaje:**

**Pokladňa blokovaná - Zablokovanou sa stane, keď sa vystaví prvý doklad v pokladni.** 

**Pokladňa blokovaná** - zablokovanou sa stane, keď sa vystaví prvý doklad v pokladni.

- **Def pokladne exportovaná** označené, či definícia pokladne bola exportovaná alebo nie
- **Def pokladne importovaná** označené, či definícia pokladne bola exportovaná alebo nie.

### <span id="page-23-1"></span>**Zmena počiatočného stavu pokladne – dodatočne.**

Po zadaní dokladov na pokladni sa automaticky blokujú niektoré nastavenia pokladne, ktoré sa nedajú cez bežnú opravu ( kláves E ) vykonať.

#### **Počiatočný stav možno meniť i neskôr,** , musíte sa:

- vrátiť **do mesiaca otvorenia pokladne** (cez funkciu ZMENA OBDOBIA SPAŤ, uzávierkou A)
- tento mesiac nesmie byť zablokovaný !
- prejdite do DEFINOVANIA POKLADNI , nastavte kurzor na pokladňu a použite **kláves Q** (odblokovanie)

## <span id="page-23-0"></span>**Užívatelia**

V časti WIN PROLPO / VSTUP / UŽÍVATELIA definujeme jednotlivých užívateľov, ktorí majú prístup na prácu s pokladňami. **Bez tohoto nastavenia, nie je možné pracovať s pokladňou.**

Nového užívateľa pre prácu s pokladňou zadáme klávesom **<A>**, kde vypĺňame údaje :

- **« Užívateľ »** kód užívateľa, ktorým sa prihlasuje do systému PROLUC. **Klávesom <F1>** vyvoláme prehľad prihlasovacích kódov. Ak má jedna fyzická osoba viac prihlasovacích kódov, každý z nich sa chápe ako samostatný užívateľ, ktorý môže mať rôzne privilégia.
- **« Meno pokladníka »** meno, ktoré sa objaví na doklade v políčku "VYHOTOVIL". Ak užívateľ pre niektorú pokladňu nie je zadefinovaný a vytvára doklad, v kolónke "vyhotovil" na doklade bude jeho meno prevzaté z modulu PROLGE / Užívatelia.
- **« Pokladňa »** kód (označenie) pokladne, pre ktorú daného užívateľa definujeme. Klávesom <F1> vyvoláme prehľad definovaných pokladní. Ak necháme prázdne, týka sa všetkých pokladní zvlášť nešpecifikovaných. Jeden a ten istý užívateľ môže byť uvedený i viackrát, vždy s inou pokladňou.
- **« Priamy vstup »** "Azaškrtnuté", užívateľ bude do pokladne nastavený pri vstupe do modulu PROLPO. Jeden užívateľ môže mať takto označenú iba jednu pokladňu, ostatné musia mať "nezašrktnuté".

![](_page_23_Picture_157.jpeg)

Ak do modulu PROLPO vstúpi užívateľ, ktorý nemá ani jednu pokladňu označenú na priamy vstup (bez ohľadu na to, či je v zozname alebo nie), musí sa nastaviť do pokladne cez SPRACOVANIE / VÝBER POKLADNE.

**Privilégiá** nastavujem práva na tvorbu , opravy , odblokovania dokladov, tlačenie pokladničnej knihy a zaúčtovania

**« P1 »**

- [X] ak užívateľ má v danej pokladni privilégium (právo) na vytvorenie príjmového dokladu. ..
- [ ], ak toto právo nemá. Ak však v module PROLGE je preňho nastavené, že toto privilégium nemá, nedosiahne ho ani prestavením tejto položky na "A".

#### **« P2 »**

- [X] ak užívateľ má v danej pokladni privilégium (právo) na zmenu príjmového dokladu už vytvoreného, "
- [ ] ak toto právo nemá. Ak však v module PROLGE je preňho nastavené, že toto privilégium nemá, nedosiahne ho ani prestavením tejto položky na "A". Na toto privilégium je viazané aj odblokovanie bez storna **(len v PROLPO PLUS)**, t.j. vlastne osobitný druh opravy. V module PROLGE túto možnosť možno osobitne zablokovať.

#### **« P3 »**

- [X] ak užívateľ má v danej pokladni privilégium (právo) na odblokovanie zablokovaného príjmového dokladu,
- [ ] ak toto právo nemá. Ak však v module PROLGE je preňho nastavené, že toto privilégium nemá, nedosiahne ho ani prestavením tejto položky na "A".

#### **« P4 »**

- [X] ak užívateľ má v danej pokladni privilégium (právo) na vytvorenie výdavkového dokladu. "
- [ ] ak toto právo nemá. Ak však v module PROLGE je preňho nastavené, že toto privilégium nemá, nedosiahne ho ani prestavením tejto položky na "A".

#### **« P5 »**

- [X] ak užívateľ má v danej pokladni privilégium (právo) na zmenu výdavkového dokladu už vytvoreného, "
- [ ] ak toto právo nemá. Ak však v module PROLGE je preňho nastavené, že toto privilégium nemá, nedosiahne ho ani prestavením tejto položky na "A".

#### **« P6 »**

- [X] ak užívateľ má v danej pokladni privilégium (právo) na odblokovanie zablokovaného výdavkového dokladu,
- [ ] ak toto právo nemá. Ak však v module PROLGE je preňho nastavené, že toto privilégium nemá, nedosiahne ho ani prestavením tejto položky na "A".

#### **« P7 »**

- [X] ak užívateľ má v danej pokladni privilégium (právo) na tlač pokladničnej knihy,
- [ ] ak toto právo nemá. Ak však v module PROLGE je preňho nastavené, že toto privilégium nemá, nedosiahne ho ani prestavením tejto položky na "A".
- **« P8 »**
	- [X]- udáva že užívateľ má v danej pokladni privilégium (právo) na zaúčtovanie pokladne
	- [ ] ak toto právo nemá. Ak však v module PROLGE je preňho nastavené, že toto privilégium nemá, nedosiahne ho ani prestavením tejto položky na "A".

Môžeme nastaviť (predefinovať) privilégia pre jednotlivé pokladne. Ak sa užívateľ nastaví do pokladne, ktorú nemá uvedenú v zozname priamo a ani nepriamo (prázdne označenie), privilégia má podľa nastavenia v module WIN PROLGE, ináč môže mať niektoré privilégia pre niektorú pokladňu odobraté (položkami P1 až P8), nie však pridané.

UPOZORNENIE:

Ak si niekto sám upraví privilégia položkami P1 až P8 pre pokladňu, v ktorej je nastavený, zmena sa neprejaví hneď, ale až pri ďalšom vstupe do tejto pokladne t.j. po novom spustení modulu WIN PROLPO alebo po novom výbere pokladne.

## <span id="page-25-1"></span>**Zoznam pracovníkov**

Prístup do zoznamu pracovníkov. Zabezpečujúcu evidenciu záloh a vyúčtovaní pracovníkom.

Upozornenie: Pre majiteľov aj mzdového modulu "WIN PROLMY", sa preberá zoznam pracovníkov zo mzdového modulu (zoznam pracovníkov je spoločný). Je tu možnosť zadať alebo opraviť údaje na karte pracovníka.

## <span id="page-25-0"></span>**Kurzový lístok**

Zápis do kurzového lístka. Klávesom <A> pridávame nový kurz pre menu v zadanom dátume. Táto funkcia je určená hlavne pre užívateľov, ktorí vystavujú a zaúčtovávajú doklady vo valutových pokladniach.

## <span id="page-26-3"></span>**Nastavenie spracovania**

## <span id="page-26-2"></span>**Preddefin. účely**

Táto časť slúži na zadanie často sa opakujúcich textov, ktoré sa zadávajú na pokladničnom doklade v políčku ÚČEL. Tento text potom môžeme na výberovú klávesu (je to F1) vo vystavovaní dokladov rýchlo vybrať a vložiť do políčka ÚČEL.

![](_page_26_Picture_3.jpeg)

Základné funkčné klávesy na zadávanie:

- **<A>** zadanie nového textu
- **<E>** opravy existujúceho textu

## <span id="page-26-1"></span>**Skupiny účtov ( účtovná predkontácia)**

Skupiny účtov – sú to účtovné predkontácie určené na zjednodušenie zaúčtovania pokladničných dokladov. Môžete vytvoriť neobmedzený počet skupín. Počas vystavovania pokladničných dokladov užívateľ môže zo zoznamu týchto skupín (cez F1) vybrať príslušnú skupinu/predkontáciu . Tým má účtovník výrazne zjednodušené účtovanie dokladov.

Skupiny/predkontácie sa zadávajú v programe WIN PROLPO v časti VSTUP/OPRAVA, kde zvolíte **NASTAVENIE SPRACOVANIA** a voľba **SKUPINY ÚČTOV**.

Základné funkčné klávesy:

- **<A>** zadanie novej skupiny / predkontácie
- **<E>** oprava už zadanej skupiny / predkontácie

#### <span id="page-26-0"></span>*Príklad predkontácie : úhrady faktúr, dotácie pokladne ...*

Pri pokladničných dokladoch , pri ktorých **sa zadáva len celková suma** ( nerozpisujú sa základy a dane), v definovaní účtovnej skupiny vypĺňame len :

- kód skupiny, priradenie P alebo V dokladom a názov/popis
- účet pre pokladňu
- účet pre celkovú sumu

Príklad zadania účtovnej skupiny s vyplnením spoločného účtu a účtu pre celkovú sumu k príjmovým dokladom.

![](_page_26_Picture_176.jpeg)

#### <span id="page-27-1"></span>*Príklad predkontácie: výdavkový doklad za PHM*

Pri pokladničných dokladoch, pri ktorých rozpisujeme základy a dane v definovaní účtovnej skupiny vypĺňame :

- kód skupiny, priradenie P alebo V dokladom a názov/popis
- účet pre pokladňu
- Základ 1 DS
- Základ 1 účet
- $\bullet$  DPH 1 DS
- DPH 1 účet

( čísla 1,2,3 sú vlastne poradové čísla riadkov z tabuľky z vystavovania dokladov) **Ity** Claiman účtov pre UC - obdobie 2007  $\overline{\phantom{a}}$ 

![](_page_27_Picture_103.jpeg)

**(pozor pri legislatívnej zmene na kódy DS !)**

#### <span id="page-27-0"></span>**Akcie**

Možnosť zadávania a opravy akcií. Nie je nutné prechádzať do modulu PROLUC alebo PROLJU. V prípade, že máme účtovníctvo (modul PROLUC alebo PROLJU), vytvorenie súboru (pre každý rok) sa musí uskutočniť v účtovníckom module. Kolónka "Rozpočet" nemá vplyv na modul pokladne PROLPO.

**<A>** - zadanie novej akcie

**<E>** - oprava

## <span id="page-28-1"></span>**Číselné rady (nastavenie pre zaúčtovanie)**

Potvrdením tejto voľby máme možnosť preddefinovať číselné rady (typy) **pre zaúčtovanie** pokladničných dokladov. Tabuľka obsahuje:

**« Typ číselného radu »** - trojznakové označenie typu operácie (číselného radu).

**« Č. dokladu »** - zadávame, resp. je zobrazené, aktuálne číslo dokladu. Ak je rad aktívny, pri zaúčtovaní v tomto rade sa ponúkne číslo dokladu o 1 väčšie ako je tu uvedené.

**« Pohyb zaradený »** -. Ak je zaškrtnuté, rad je aktívny a program automaticky čísluje doklady pri zaúčtovaní. Ak je nezaškrtnuté, rad bude pasívny a ponúkne vždy len naposledy odpamätané číslo s možnosťou prepísania.

**« Poznámka »** - ľubovoľná poznámka.

#### <span id="page-28-0"></span>**Nastavenie firmy**

**« účtovanie do PROLUC »** - ak zaúčtovávame pokladničné doklady do podvojného účtovníctva, ponecháme zaškrtnuté. Ak účtujeme do jednoduchého, údaj odškrtneme.

**« firma je platcom DPH »** - firma platcom DPH alebo nie.

**« účtovanie dokladov "novým" spôsobom »** - od 1.9.2007 je v programe novší a iný spôsob zaúčtovania pokladničných dokladov. Novší spôsob sa vzhľadovo a funkčne priblížil účtovaniu faktúr do podvojného účtovníctva. Pri novej "čistej" firme

![](_page_28_Picture_10.jpeg)

a vstupu do WIN PROLPO, je tento spôsob automaticky prednastavený. V prípade upgradu dodávaného po 1.9.2007, si môžete "zapnúť" tento nový spôsob na zaúčtovanie dokladov ( ak by Vám nevyhovoval, môžete si spôsob účtovania vrátiť späť na starý spôsob).

**« tlač dokladov bez čísla povolená »** - pokladničný doklad je možno tlačiť aj bez jeho čísla. Využíva sa to hlavne pri vsúvaniach dokladov opravách a prečíslovania pokladničných dokladoch (ešte pred zaúčtovaním). Na už vytlačené doklady sa konečné číslo vpisuje ručne. Tento režim je ale "chránený" **dvojitým nastavením**. Ak ho chcete použiť, musíte si ešte nastaviť druhý parameter v časti Nastavenie spracovania / **Nastavenie aplikácie** ( odškrtnúť parameter "pri tlači sa tlačí aj číslo") **« poznačenie úhrady faktúry pri doklade »** - štandardne pri vystavení príjmového dokladu úhrady faktúry v hotovosti ( výber príslušnej faktúry) program zapisuje splátku do knihy faktúr až v čase **zaúčtovania príjmového dokladu !** Ak je v prevádzke nutné okamžite zapisovať úhradu do knihy faktúr ( napr. účtovník účtuje až na konci mesiaca), môžete si tento parameter nastaviť, vtedy je úhrada do knihy faktúr zapísaná ihneď počas vystavenia príjmového dokladu.

**« povolenie sledovať v dokladoch PHM »** - môžete na doklady zapisovať aj PHM za zvolené vozidlo. (úprava bola vykonaná pre niektoré stavebné firmy, kvôli kontrole tankovania PHM s knihami jázd vozidiel).

## <span id="page-29-1"></span>**Nastavenie aplikácie**

**Účtovanie do firemného OVD :** Štandardne je zaškrtnuté, pri zaúčtovaní sú údaje zapisované priamo do opisu vst. dokladov.

Ak si užívateľ nastaví v WIN PROLUC tzv. pracovný opis ( dávkové účtovanie) môže si nastaviť účtovanie pokladničných dokladov do tohto pracovného opisu (nezaškrtnuté).

**Pri zaúčtovaní aj CFR –** ak nepoužívame cash flow – priamu metódu , môžeme si parameter zrušiť.

**Do poznámky poznámka alebo adresa firmy.** Nastavenie, aký údaj sa má pri zaúčtovaní dokladov preniesť do poznámky účtovného dokladu. Štandardne je zaškrtnuté - poznámka z dokladu

**Názov firmy z adresára štandardne.** Názov firmy z adresára pre saldokonto

**Poznámka pri zaúčtovaní bez čísla pokl. Dokladu.**

![](_page_29_Picture_7.jpeg)

**Zobrazovať lištu s nástrojmi.** Možné zrušiť zobrazenie pracovnej lišty pri práci s pokladňou.

**Kurzový lístok-1 hodnota.** Zadávanie do kurzového lístka len jednu hodnotu.

#### **Oddeľovač je bodka.**

Umožňuje k nastavenému typu klávesnice (En, Sk, Us...) v operačnom systéme, zvoliť umiestnenie desatinného oddeľovača.

Nastavenie : [ ] prázdne - čiarka, [X] zaškrtnuté -bodka

Typ klávesnice SK - pri slovenskej klávesnici doporučujeme ponechať prázdne. Tak je vpravo na numerickej klávesnici des. oddeľovač čiarka.

#### <span id="page-29-0"></span>**Názov firmy**

Firemné údaje slúžia na zadanie údajov ako : názvov firmy, adresa. Tieto údaje sa uvádzajú v hlavičke vystavených dokladov.

Upozornenie:

Pozor na časti Názov a adresa a Bankové účty. Tieto údaje sa prenášajú aj do faktúr , dodacích listov a ďalších výstupov , ktoré sa používajú v celom systému PROLUC (napr. modul WIN PROLEM - Sklad, modul WIN PROLFA - Faktúry , WIN PROLMY - mzdy atď.)

Táto funkcia je prístupná aj v module WIN PROLGE - Názov firmy.

## <span id="page-30-0"></span>**Zmena obdobia späť**

Program umožňuje spätný prechod do minulých období dvoma spôsobmi.

#### **Prechod uzávierkou (plný prístup s možnosťou úprav).**

Pri tomto prechode môžete robiť úpravy do dokladov, opravovať doklady, mazať doklady, zadávať nové doklady ak dané obdobie nebolo blokované **!!!** Naspäť sa potom môžete dostať už len cez uzávierku tj. voľbu KONIEC MESIACA v časti SPRACOVANIE.

![](_page_30_Picture_4.jpeg)

« Rok minulého obdobia » - rok

« Mesiac minulého obdobia » - mesiac, do ktorého chceme prejsť

« Prechod uzávierkou » - hodnotou A umožníme úpravy dokladov

#### **Prechod "nazretím" (bez možnosti úprav).**

Pri tomto prechode môžete len prezerať údaje v príslušnom období. Tento spôsob sa používa aj vtedy, ak užívateľ nechce ani omylom zasiahnuť do údajov v minulých obdobiach, program mu to neumožní.

Späť do pôvodného mesiaca sa vrátime rovnakým spôsobom, keď nastavíme aktuálny mesiac.

« Rok minulého obdobia » - rok

- « Mesiac minulého obdobia » mesiac, do ktorého chceme prejsť
- « Prechod uzávierkou » hodnota N

## <span id="page-31-3"></span>**SPRACOVANIE**

## <span id="page-31-2"></span>**Výber pokladne**

Prehľad zadefinovaných pokladní na výber.

**Nastavením kurzora** na príslušnú pokladňu a **potvrdením ENTER**, dôjde k zvoleniu / výberu pokladne. Zvolená pokladňa sa stane aktívnou pre ďalšie spracovanie

Ak vyberieme pokladňu "\*\*\*", t.j. univerzálnu, niektoré voľby (napr. pokladničná kniha, zaúčtovanie, ...) sa stanú neprístupnými až do chvíle, kým neprejdeme do "normálnej" pokladne. Výber pokladne by mal byť prvým krokom pri vstupe do modulu WIN PROLPO, ak nemáme zvolenú žiadnu pokladňu a máme už zadefinované pokladne. Ak nie je zvolená žiadna pokladňa, niektoré voľby v menu sú zablokované.

**Automatické nastavenie** pokladne pri vstupe do modulu WIN PROLPO sa definuje v užívateľoch (pozri kap- Užívatelia).

## <span id="page-31-1"></span>**Doklady.**

## <span id="page-31-0"></span>**Príjmové , Výdavkové , Spolu**

Prehľad vystavených dokladov v nastavenej pokladni v bežnom mesiaci. Doklady sú usporiadané vzostupne podľa dátumu.

Prehľad slúži na prezeranie, hľadanie dokladov, výber na tlač, tlač dokladov, výber pred zaúčtovaním.

V prehľade sú zobrazené tieto základné údaje:

*Číslo* - číslo dokladu,

*O* - druh dokladu - normálny prázdne, v prípade storna dokladu "S" označuje stornovaný doklad, "X" označuje storno a "Z" doklad opravený po storne,

*Zo dňa* - dátum vystavenia dokladu,

*Celková suma* - celková suma na vystavenom doklade,

*Vytlač* - údaj, či je doklad vytlačený (A - áno, N - nie),

*Zaúčt* - údaj, či je doklad zaúčtovaný (A - áno, N - nie),

*Od koho/komu* - názov firmy alebo meno od koho bola prijatá suma,

*Vyhotov.* - zobrazenie prístupového kódu do systému PROLUC užívateľa, ktorí vystavil/opravil doklad (posledná zmena),

*Účel* - účel príjmu, *Akcia* - akcia z dokladu, *Stred.* - stredisko z dokladu,

*Exp* - údaj, či doklad bol exportovaný, *Imp* - údaj, či doklad bol importovaný,

*Záloha* - údaj, či doklad je zálohou, vyúčtovaním, *Drobný nákup* - suma uvedená ako výdavok pracovníka na drobný nákup.

Na hromadný výber dokladov podľa viacerých kľúčov používajte kláves <F1>

Na hľadanie jedného dokladu napr. čísla dokladu používajte kláves <F5>

**Tlač dokladov** spustíte cez tlačítko TLAČ alebo klávesom <T>.

#### <span id="page-32-0"></span>*Hromadný výber dokladov*

Popis funkcií po výberovom klávese <F1>:

Po stlačení klávesu <F1> máme možnosť výberu. Tu platí, že kritérium výberu je poloha kurzora pod určeným stĺpcom pred stlačením <F1>. Prvé tri možnosti *Podľa položky, Podľa znakov a Podľa reťazca* vyberajú. Každá z nich má rozdielny spôsob a rýchlosť označovania.

- **« Podľa položky »** tu stačí zadať prvých pár znakov zľava hľadaného textu. Ak hľadáme podľa účelu platby napr. NAKUP, budú označené všetky doklady, ktoré majú v texte účelu platby prvé písmená zľava NAKUP. Pri kritériu hľadania podľa Suma, Dátum, po tejto voľbe je možné zadávať interval.
- **« Podľa znakov »** tu hľadáme podľa znakov na presne určenom mieste v texte. Miesta, ktoré sú ľubovoľné označujeme znakom ?. V tomto prehľade tento výber nemá opodstatnenie.
- **« Podľa reťazca »** tu je možnosť výberu podľa zvoleného reťazca znakov, ktorý nám program vyhľadá na ktoromkoľvek mieste v texte. Príkl.: Chceme vybrať doklady, ktoré majú v políčku Od koho/komu v názve COM. (tu je jedno či na začiatku, v strede alebo na konci). Kurzor nastavíme pod stĺpec Od koho/komu a stlačíme <F1>. Ďalej vyberieme a potvrdíme Podľa reťazca. Do kolónky zapíšeme com a potvrdíme.
- **« Označiť všetky záznamy »** funkcia, ktorá označí všetky záznamy v súbore. Výhodné ak chceme tlačiť všetky záznamy. Tvar výstupu môžeme ešte upraviť usporiadaním podľa zvoleného kritéria.
- **« Nevytlačené »** označí nevytlačené doklady. **« Nezaúčtované »** nezaúčtované doklady.
- **« Iba označené záznamy »** ak vykonáme výber podľa ľubovoľného kritéria, tak po tejto funkcii na obrazovke zostanú len označené záznamy.
- **« Zobraziť všetky záznamy »** na obrazovku sa zobrazia všetky záznamy. Má význam len po funkcii Iba označené záznamy.
- **« Rozšírenie- zúženie výberu »** táto voľba prepína medzi rozširovaním a zužovaním označenia. Ak sú niektoré doklady označené a ideme označovať podľa ďalšieho kritéria, rozšírenie znamená, že všetky označené záznamy ostanú označené a pridajú sa k nim tie, ktoré vyhovujú novému kritériu, ale dosiaľ neboli označené. Zúženie výberu znamená, že z označených záznamov ostanú iba tie označené, ktoré vyhovujú aj novému kritériu.
- **« Zrušenie označenia »** odznačia sa označené záznamy. Upozornenie: Program ponecháva v pamäti označené záznamy z predchádzajúceho výberu, z toho dôvodu je potrebné pred novým výberom vykonať túto funkciu, inak by mohli ostať označené záznamy z prechádzajúceho výberu.
- **« Usporiadať »** po potvrdení tejto voľby dostaneme možnosť položky usporiadať "Vzostupne" alebo "Zostupne" vždy podľa toho, v ktorom stĺpci sme s kurzorom nastavení pred stlačením <F1>.
- **« Inverzia označenia »** po potvrdení tejto voľby sa položky označené odznačia a položky neoznačené označia. Používame, ak sme podľa nejakého kritéria najskôr označili všetky položky, ktoré nechceme mať označené.

## <span id="page-33-5"></span>**Pokladňa**

### <span id="page-33-4"></span>**Pokladňa (Kal. rok)**

Prehľad dokladov, príjmových a výdavkových pre zvolenú pokladňu vo zvolenom období **(pri súčtoch sa rok berie kalendárne)**.

## <span id="page-33-3"></span>**Pokladňa (Účt.rok)**

Prehľad dokladov, príjmových a výdavkových pre zvolenú pokladňu vo zvolenom období **(pri súčtoch sa rok považuje účtovný)**.

Na vstupe sa zadáva rozsah výpisu dokladov: dátum od a dátum do. Práca s dokladmi, hľadanie, výber a tlač je rovnaká ako u príjmových dokladov, pozri kapitolu Príjmové doklady. Tlač pokladne spustíte cez tlačíko TLAČ.

#### <span id="page-33-2"></span>**Pokladničná kniha**

Zobrazenie pokladničnej knihy za zvolenú pokladňu v aktuálnom mesiaci.

Práca s dokladmi, hľadanie, výber a tlač je rovnaká ako u príjmových dokladov, pozri kapitolu Príjmové doklady. Tlač pokladničnej knihy spustíte cez tlačítko TLAČ.

#### <span id="page-33-1"></span>**Rekapitulácia pokladne (za akcie a strediská)**

Rekapitulácia, prehľad príjmových a výdavkových dokladov pre určené akcie alebo strediská.

Zadávané parametre na vstupe:

**« Akcia »** - číslo akcie (<F1> zoznam akcií); ak ponecháme 0 spracovanie bude vykonávané pre všetky akcie.

**« Stredisko »** - zadáva sa stredisko (<F1> zoznam stredísk); ak ponecháme prázdne, spracovanie bude vykonávané pre všetky strediská.

![](_page_33_Picture_155.jpeg)

**« Doklady OD -DO »** - obdobie pre spracovanie

**« Doklady »** - voliteľné, ktoré doklady sa zahrnú do rekapitulácie. (Príjmové, Výdavkové, Spolu)

#### <span id="page-33-0"></span>**Zoznam pokladničných kníh**

Prehľad pokladní, pokladničných kníh s aktuálnym stavom na konci bežného mesiaca. Popis údajov:

*Ozn* - označenie pokladne; *Pokla* - názov pokladne; *Mena* - druh meny, prázdne v Sk; *Otvorená* - dátum otvorenia pokladne; *Vytl* - údaj, či bola vytlačená alebo nie pokladničná kniha; *Stav* - aktuálny stav

## <span id="page-34-1"></span>**Zaúčtovanie dokladov**

### <span id="page-34-0"></span>**Jednotlivo z vystavovania dokladov (podvojné účtovníctvo)**

Zaúčtovanie sa môže vykonávať z voľby:

- PRÍJMOVÉ
- VÝDAVKOVÉ
- SPOLU

![](_page_34_Picture_63.jpeg)

Zaúčtovanie vystaveného dokladu vykonávame cez tlačidlo **ÚČTUJ [F9]**. Funguje aj na kláves **[F9].**

![](_page_34_Picture_64.jpeg)

Po spustení zaúčtovania sa dostanete do okna zaúčtovania, kde vykonáte prípadné zmeny údajov ( sumy, účty, akcie, stredisko a pod) a dáte údaje zaúčtovať cez tlačidlo **Účtuj[Home]** . Alebo cez kláves . **[Home]** a následne potvrdiť.

![](_page_34_Picture_65.jpeg)

#### <span id="page-35-0"></span>*Zaúčtovanie PHM s rozdelením "80/20%" (70/30%).*

Ak spoločnosť účtuje/rozúčtováva priamo každý nákup PHM na daňové/nedaňové v pomere 80/20 (alebo inom pomere), môžete využiť funkciu na rozúčtovanie takéhoto prípadu. Ponechali sme voliteľné % podielu na daňovo uznané a na daňovo neuznané položky.

Samozrejme túto funkciu nepoužijú účtovníci, ktorí účtujú celý rok na analytický účet (daňovo uznaný) a na konci roka príslušné % preúčtujú na analytický účet nedaňovú spotrebu PHM.

Príklad vystaveného výdavkového dokladu (jeden bloček PHM).

![](_page_35_Picture_53.jpeg)

Príklad vystaveného výdavkového dokladu (viac bločkov PHM, max.3)

![](_page_35_Picture_54.jpeg)

Po spustení zaúčtovania dokladu cez kláves [F9]. máme položky pripravené na zaúčtovanie. Rozpis na daňové/nedaňové vykonáme tlačidlom **Rozpíš**. Pred stlačením nechajte kurzor na riadku základu.

![](_page_35_Picture_55.jpeg)

![](_page_36_Picture_35.jpeg)

Rozpísanú sumu - program farebne rozlíši.

Ak súhlasíte zaúčtovanie dokončíte cez **Účtuj[Home]**.

### <span id="page-37-1"></span>**Jednotlivo zo Spracovania (podvojné účtovníctvo)**

Zaúčtovanie cez časť **SPRACOVANIE** vyžaduje mať **vopred označené doklady na zaúčtovanie.**

![](_page_37_Picture_88.jpeg)

(vykonáte tak v SPRACOVANÍ vo voľbe **DOKLADY** PRÍJMOVÉ DOKLADY alebo VÝDAVKOVÉ DOKLADY).

Výber môžete urobiť hromadne, po klávese **<F1>** voľbou **Nezaúčtované** (vtedy vyberie všetky ešte nezaúčtované, resp. tie, u ktorých sa zrušil príznak o zaúčtovaní), resp. inou voľbou, prípadne individuálne klávesom <INSERT>. Vybrané doklady sú farebne odlíšené od ostatných.

Do zaúčtovania program preberie len nezaúčtované doklady. Zaúčtované doklady program druhý krát neumožní zaúčtovať, pokiaľ sa zaúčtovaný doklad neodblokuje. Spôsob zaúčtovania v nasledujúcej kapitole.

#### <span id="page-37-0"></span>*Príjmové, Výdavkové alebo Spolu (pre podvojné účtovníctvo)*

Program bude postupne na zaúčtovanie ponúkať jednotlivé označené doklady.

Pred zaúčtovaním dokladov príjmových aj výdavkových, je potrebné príslušné doklady vybrať. Vykonáte tak v SPRACOVANÍ vo voľbe PRÍJMOVÉ DOKLADY alebo VÝDAVKOVÉ DOKLADY.

Po spustení zaúčtovania sa dostanete do okna zaúčtovania, kde vykonáte prípadné zmeny údajov ( sumy, účty, akcie, stredisko a pod) a dáte údaje zaúčtovať.

![](_page_37_Picture_89.jpeg)

**Zmena sumy**: na rozúčtovanie celkovej sumy využijete priamy zápis sumy do celkovej sumy a po potvrdení program automaticky doplní ďalší riadok so zvyškom.

![](_page_38_Picture_76.jpeg)

**Zmena účtu**: zmenu účtu vykonáte priamym prepisom účtu alebo prechodom cez F1 do výberu zoznamu účtov.

**Zmena: DS, Akcie, Stredisko**: údaje môžeme meniť priamym prepisom alebo vstupom cez F1 do zoznamov na výber. **(pozor pri legistatívnej zmene na kódy DS !)**

**Mesiac zaúčtovania:** mesiac zaúčtovania je vždy predvolený podľa aktuálne nastaveného mesiaca účtovného modulu ! Do nižšieho mesiaca nie je možné doklad zaúčtovať, len po predchádzajúcej zmene mesiaca účtovného modulu.

**Potvrdenie zaúčtovania:** Ak sú údaje pripravené na zaúčtovanie, zaúčtovanie vykonáte cez tlačítko **ÚČTUJ** ( kliknutím alebo cez kláves Home program nastaví kurzor na toto tlačítko , ktoré potom potvrdíte cez Enter).

Po zaúčtovaní dokladu je doklad automaticky blokovaný a údaje sú zapísané do účtovného denníka.

### <span id="page-39-1"></span>**Jednotlivo (pre jednoduché účtovníctvo)**

Zaúčtovanie dokladov **JEDNOTLIVO** sa môže vykonávať aj v časti VSTUP/OPRAVA v VYSTAVOVANI DOKLADOV cez tlačítko **ÚČTUJ F9**.

Zaúčtovanie cez časť **SPRACOVANIE** vyžaduje mať vopred označený doklady na zaúčtovanie (vykonáte tak v SPRACOVANÍ vo voľbe PRÍJMOVÉ DOKLADY alebo VÝDAVKOVÉ DOKLADY).

Výber môžete urobiť hromadne, po klávese <F1> voľbou Nezaúčtované (vtedy vyberie všetky ešte nezaúčtované, resp. tie, u ktorých sa zrušil príznak o zaúčtovaní), resp. inou voľbou, prípadne individuálne klávesom <INSERT>. Vybrané doklady sú farebne odlíšené od ostatných.

Do zaúčtovania program preberie len nezaúčtované doklady. Zaúčtované doklady program druhý krát neumožní zaúčtovať, pokiaľ sa zaúčtovaný doklad neodblokuje... Spôsob zaúčtovania v nasledujúcej kapitole.

#### <span id="page-39-0"></span>*Príjmové, Výdavkové alebo Spolu (pre jednoduché účtovníctvo)*

![](_page_39_Picture_143.jpeg)

**Zmena: DS, Akcie, Stredisko**: údaje môžeme meniť priamym prepisom alebo vstupom cez F1 do zoznamov na výber. **(pozor pri legislatívnej zmene na kódy DS !)**

**Mesiac zaúčtovania:** mesiac zaúčtovania je vždy predvolený podľa aktuálne nastaveného mesiaca účtovného modulu ! Do nižšieho mesiaca nie je možné doklad zaúčtovať, len po predchádzajúcej zmene mesiaca účtovného modulu.

**Potvrdenie zaúčtovania:** Ak sú údaje pripravené na zaúčtovanie, zaúčtovanie vykonáte cez tlačítko **ÚČTUJ** ( kliknutím alebo cez kláves Home program nastaví kurzor na toto tlačítko , ktoré potom potvrdíte cez Enter).

Po zaúčtovaní dokladu je doklad automaticky blokovaný a údaje sú zapísané do účtovného denníka.

- **« Pokladňa v účtovníctve »**  príslušná pokladňa v jednoduchom účtovníctve. Klávesom <F1> získate zoznam na výber. Pokladňa musí byť zadefinovaná už vopred v jednoduchom účtovníctve.
- **« Dátum účt. dokladu »**  je predvolený z posledného zaúčtovania, len pri zaúčtovaní priamo z vystatovania dokladu je dátum totožný s dátum na doklade. Klávesom <F1> možno preniesť dátum z dokladu.
- **« Mes. a rok zaúčt. »** obdobie je predvolené podľa aktuálneho obdobia v module PROLJU -Jednoduché účtovníctvo. Do nižšieho mesiaca nie je možné doklad zaúčtovať. Zmenou obdobia, je doklad možné zaúčtovať do vyššieho mesiaca.

### <span id="page-40-1"></span>**Hromadne**

Zaúčtovanie hromadne je podobné zaúčtovaniu jednotlivo, rozdiel je v tom, že program sčíta všetky vopred vybrané/označené doklady a sumu ponúkne na jedno zaúčtovanie. Je to výhodné napr. pri množstve dokladov podobného obsahu (napr. zálohy). Tak isto sa delí zvlášť na zaúčtovanie príjmových a zvlášť výdavkových dokladov. Zaúčtovanie je rozdelené na PRIJMOVE, VYDAVKOVE alebo SPOLU.

Tento spôsob bude využívaný asi najmenej.

## <span id="page-40-0"></span>**Automaticky (pre podvojné aj jednoduché účtovníctvo)**

Automatické zaúčtovanie môžete využiť, ak vystavené doklady majú zadanú predkontáciu (spôsob účtovania).

Zaúčtovanie cez časť **SPRACOVANIE** vyžaduje mať **vopred označené doklady** na zaúčtovanie (vykonáte tak v SPRACOVANÍ vo voľbe PRÍJMOVÉ DOKLADY alebo VÝDAVKOVÉ DOKLADY).

Zaúčtovanie je rozdelené na PRIJMOVE, VYDAVKOVE alebo SPOLU.

Na vstupe do zaúčtovania sa zadajú vstupné údaje:

Program vopred testuje, či všetky doklady majú zadanú účtovnú skupinu – predkontáciu. Ak nie, umožňuje program účtovanie prerušiť, za účelom doplnenia predkontácie do dokladov.

![](_page_40_Picture_9.jpeg)

## <span id="page-41-5"></span>**Prehľad zaúčtovania**

#### <span id="page-41-4"></span>**Prehľad dokladov**

Prehľad príjmových a výdavkových dokladov pre zvolenú pokladňu so zobrazením ďalších údajov: Akcia, Typ dokladu, Číslo účt. dokladu, Mesiac, do ktorého bolo zaúčtované, dátum zaúčtovania a kým bolo zaúčtované.

#### <span id="page-41-3"></span>**Rozpis dokladov**

Táto časť slúži na rýchle zistenie ako a kam boli doklady zaúčtované. Šetrí sa čas prechodom do Podvojného účtovníctva. Prehľad vopred označených príjmových a výdavkových dokladov (označenie treba vykonať v Spracovanie/ Príjmové alebo Výdavkové doklady) pre zvolenú pokladňu so zobrazením týchto údajov:

Typ dokladu, Číslo dokladu, Mesiac zaúčtovania, Účet na MD , Účet na D, Sumy rozúčtovania, Daňové skupiny, Akcia.

## <span id="page-41-2"></span>**Prehľad adresára**

Táto časť slúži na zobrazenie a vyhľadanie v adresári. Práca je rovnaká ako v module PROLFA v časti SPRACOVANIE / Prehľad adresára.

## <span id="page-41-1"></span>**Prehľad daňových úradov.**

## <span id="page-41-0"></span>**Koniec mesiaca (prechod do vyššieho mesiaca)**

Prechod do **nasledujúceho / vyššieho** mesiaca je funkcia spúšťaná v časti SPRACOVANIE / KONIEC MESIACA.

#### **Prechod do vyššieho mesiaca má parametre:**

**« Do roku »** - rok, do ktorého chceme prejsť (môžeme meniť len **nahor !**)

**« Do mesiaca »** - mesiac, do ktorého chceme prejsť (môžeme meniť len **nahor !**). Program automaticky o jeden vyšší než je aktuálny predvolí.

**« Blokovať mesiace »** - predvolená hodnotoa **N** umožní úpravy údajov pri

![](_page_41_Picture_124.jpeg)

vrátení sa späť. Pri hodnote A, sa mesiac zablokukuje.

## <span id="page-42-4"></span>**X-Špeciálne funkcie**

V tejto časti sa nachádzajú funkcie väčšinou určené len pre PLUS verziu.

## <span id="page-42-3"></span>**Saldo celkové.**

Funkcia zobrazí zoznam zamestnancov, ktorí majú v bežnej pokladni nenulové saldo spolu s hodnotou tohto salda. Znamienko pri salde sa berie z hľadiska pokladne, t.j. záporné znamienko znamená, že pracovník má vrátiť do pokladne absolútnu hodnotu uvedenej hodnoty, kladné saldo znamená, že pokladňa dlhuje pracovníkovi.

#### <span id="page-42-2"></span>**Saldo za pracovníka.**

Prehľad pokladničných dokladov evidovaných na zvoleného pracovníka za zvolené obdobie.

### <span id="page-42-1"></span>**Doklady s účtami.**

Prehľad pokladničných dokladov s účtami podľa zaúčtovania. Program spracuje len vopred vybrané/označené doklady v časti Spracovanie/Doklady/ Príjmové alebo Výdavkové.

Tento spôsob je vhodný v tých prípadoch, kedy pri vystavovaní dokladu zapisujeme jednotlivé sumy. Tieto nezmenené sumy aj potom zaúčtovávame.**Teda pri zaúčtovaní nerozúčtovávame sumy.** 

Tento spôsob zostáva kvôli kompatibilite so staršími verziami. Výrobca však doporučuje používať nový spôsob cez voľbu **DOKLADY+ZAÚČTOVANIE** alebo zaúčtovanie po vystavení dokladu.

## <span id="page-42-0"></span>**Doklady + zaúčtovanie.**

Prehľad pokladničných dokladov s účtami podľa zaúčtovania-neobmedzený počet záznamov. Program spracuje len vopred vybrané/označené doklady v časti Spracovanie/Doklady/ Príjmové alebo Výdavkové.

Umožňuje vytlačiť formu dokladu aj s rozpisom zaúčtovania.

Je vhodná na vytlačenie dokladu s rozpisom zaúčtovania ( čo nahrádza "košielku") , ku ktorému sa pripevnia originál doklady.

## <span id="page-43-0"></span>**Administratíva**

## <span id="page-43-4"></span>**Ukončenie práce**

Prechod do hlavného menu systému.

## <span id="page-43-3"></span>**Export údajov.**

Voľba je prístupná len v rozšírenej verzii programu. Slúži na prenos údajov z modulu WIN PROLPO na druhý počítač, ak nepracujeme v sieti.

Pre správne použitie funkciu exportu a importu musíte na rôznych počítačoch vystavovať doklady **v rôznych** pokladniach. Ináč sa totiž nedá zabezpečiť vzostupné číslovanie dokladov neprerušeným radom.

Po spustení volíme, čo exportovať (definícia pokladne, príjmové doklady, výdavkové doklady), kam exportovať (t.j. treba zadať cestu - pri prvom spustení je štandardne nastavená mechanika A, ináč vždy posledne použitá voľba). Potom sa objaví zoznam pokladní (pri exporte definície pokladne) alebo dokladov (pri exporte dokladov). Program ponúkne zoznam bez ohľadu na to, či je niečo označené alebo nie. Ak označíme pokladňu alebo doklad, ktorý už bol exportovaný, program sa opýta, či exportovať všetko označené, len ešte neexportované alebo nič. V závislosti na voľbe sa potom uskutoční prenos.

Export dokladov z viacerých pokladní môžeme uskutočniť tak, že sa postupne prestavujeme do jednotlivých pokladní a exportujeme. Funkcia objaví, že súbor pre export daného typu už existuje a opýta sa, či prepísať. Ak odpoviem "áno", predošlý export sa stratí (prepíše novým), ak odpovieme "nie", nové údaje sa dohrajú k predošlým.

## <span id="page-43-2"></span>**Import údajov.**

Voľba je prístupná len v rozšírenej verzii programu. Slúži na prenos údajov do modulu WIN PROLPO z druhého počítača, ak nepracujeme v sieti. Pre správne použitie funkciu exportu a importu musíte na rôznych počítačoch vystavovať doklady v rôznych pokladniach. Ináč sa totiž nedá zabezpečiť vzostupné číslovanie dokladov neprerušeným radom.

Pri importe musíme byť nastavený v mesiaci, z ktorého sú importované údaje a tento nesmie byť zablokovaný. Po zvolení, čo importovať (rovnaké možnosti ako pri exporte) a odkiaľ, sa začne prenos. Existujúce definície pokladní a existujúce doklady sa prepisujú, neexistujúce sa dopisujú novými (importovanými).

Pri importe dokladov sa nekontroluje náväznosť čísel dokladov, prepočet stavu pokladne sa ale uskutoční.

## <span id="page-43-1"></span>**Pomoc**

Vstup do nápovedy modulu. Funkčné len pre Wiondows XP. ( Nie vo Viste a nie v Windows 7)

## Názov : **WIN PROLPO – Pokladňa** (Referenčná príručka)

Vydal: **INFOPRO s.r.o.**,

Kontakt: http:// www.infopro.sk, e-mail: infopro@infopro.sk

Uzávierka: 25.6.2012

Publikácia neprešla jazykovou úpravou.